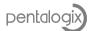

# **Installing PentaLogix Network Licenses**

(Using Reprise Server)

## Table of Contents

| Overview                                                      | . 1 |
|---------------------------------------------------------------|-----|
| Requirements                                                  | . 2 |
| How to Install the License Server?                            | 2   |
| Floating License Activation on the Server                     | 4   |
| Install the PentaLogix Product Software on the Client Machine | . 9 |
| Changing the ISV port                                         | 11  |
| Policies                                                      | 12  |

## Overview

Any Windows based computer can be used as the License Server. It does not have to run a Windows Server type operating system. Windows 7, for instance, will do. In fact, the server computer could be the same computer as one of the client machines.

However, consideration should be taken when choosing which computer is used (such as network accessibility). The server computer should also be a system that won't be turned off or reset frequently when other users on the network are using the PentaLogix applications. If the server becomes unavailable while licenses are checked out, the client software using them will shut down with possible loss of data.

To install you must perform the following basic steps:

- 1. Install the **LSM License Server Manager** application (see below).
- 2. Activate your license or Download your floating license file.
- 3. Install the PentaLogix product software on the client computers and install client licenses there.
- 4. Port 5053 and 5054 must not be blocked by the firewall.
- 5. Check the **ISV port** is not blocked. This port is generated randomly by RLM service. However, you can define your own port if you want using the LSM application. See **Changing the ISV port** section.

Steps 1 and 2 are to be done on the server computer, step 3 on the client computers. Note: Network Licenses are also called **floating** licenses, as opposed to **node-locked** (or **standalone** licenses).

Page 1 of 14 January 25, 2016

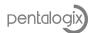

## Requirements

- 1. Windows 7 or later. (32 or 64 bits)
- 2. .NET Framework 4.0 (already included in installer)
- 3. Administrative privileges.
- 4. Port 5053 and 5054 open on server
- 5. The ISV port is not blocked.

#### How to Install the License Server?

- Download PentaLogix License Server Service Manager application from <u>ftp://ftp.pentalogix.com/Updates/LicenseManager/Reprise/PentaLogixLicenseServer Setup.zip</u>
- 2. Unzip the downloaded file and run **PentaLogixLicenseServer\_Setup.exe**. This is the installer.
- 3. After the installation finishes, execute the **LSM Pentalogix License Server Manager** application from the shortcut located on the desktop. You can also find it in the folder where product was installed as **LSM.exe**.
- 4. Install the service. See Figure 1. This will install a Windows service and only needs to be done once. The service will start automatically when you reboot the computer in the future.

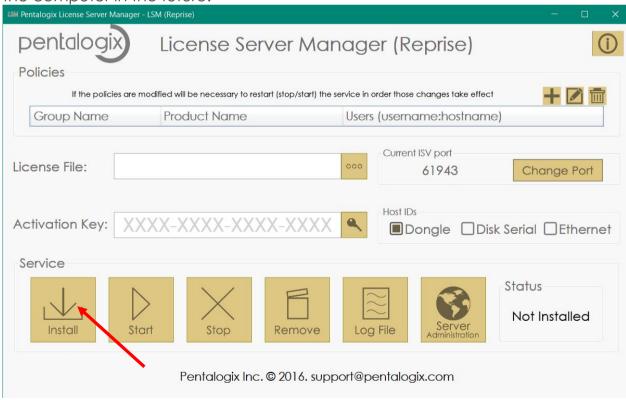

Figure 1. Installing service

5. If you already have a floating license file, you could find the license file and upload it. If not, please, see **Floating License Activation** section to know another available option. See Figure 2.

Page 2 of 14 January 25, 2016

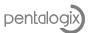

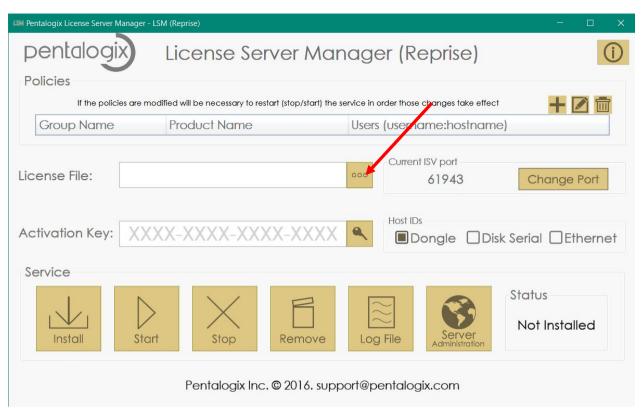

Figure 2. Finding a license file.

6. Start the service. See Figure 3.

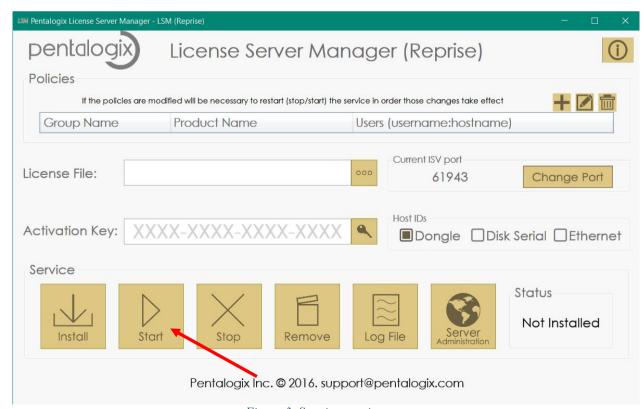

Figure 3. Starting service

Page 3 of 14 January 25, 2016

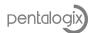

## Floating License Activation on the Server

There are three options to activate your floating license:

- 1. Using the above License Server application.
- 2. Using the activation website located at <a href="http://rlm.pentalogix.com/activation.php">http://rlm.pentalogix.com/activation.php</a>
- 3. Using Reprise License Server Administration website (you can get to it by pressing the "Server Administration" button in the dialog shown above.

**Note**: The last option it is a bit more complicated to do. We highly recommend using either of the first two options.

**Note**: The three options above assume you already have an activation key. If not, contact sales@pentalogix.com

or go to this webpage: <a href="http://licensing.pentalogix.com/ActivationKeys/">http://licensing.pentalogix.com/ActivationKeys/</a>

- 1. <u>Using License Server application.</u>
  - a. Enter your **activation key** provided when you purchased the software product. The activation key should have the format **xxxx-xxxx-xxxx xxxx**, where each **x** is a digit.
  - b. Check what host ID want to use with your license to be locked. If you have a dongle, you may use Dongle option, otherwise you should use Disk Serial.

**Note**: If you are using Dongle option, make sure you have it connected before to continue to the next step.

c. Click in the **Key button** to create your license. See Figure 4.

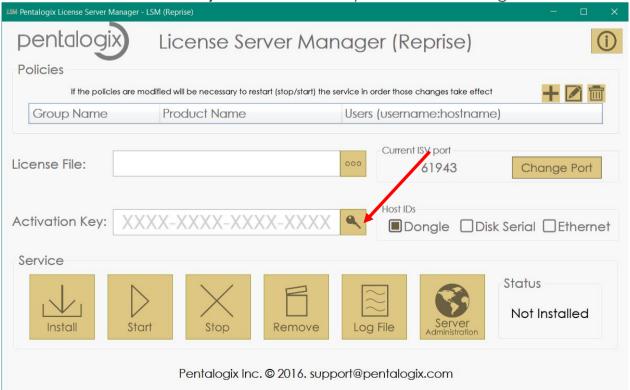

Figure 4. Activating a License with an activation key.

Page 4 of 14 January 25, 2016

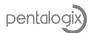

- 2. Using http://rlm.pentalogix.com/activation.php site. You will need:
  - a. **The Activation Key**. It should be the key which was provided to you when you purchased the software product.
  - b. **HostID**. It is the host ID of the computer intended to be run as License Server on your network.
  - c. After entering the **activation key** and the **hostID**, click on **MAKE LICENSE**. See Figure 5. Copy, paste and save the license generated to a file named <some\_name>.lic. Upload this file using the License Server application (see **How to Install** section, **step 5**)

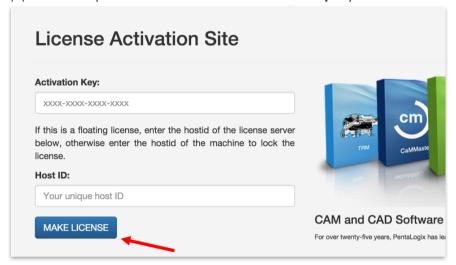

Figure 5. Making a license file at the website

- 3. Using Reprise License Server Administration website.
  - a. Click on **Server Administration** button. See Figure 6. Will show you Reprise License Server Administration in your default browser. If it doesn't show you anything in the browser, then you have not the service running (see **How to Install step 4 and 6**).

Page 5 of 14 January 25, 2016

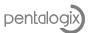

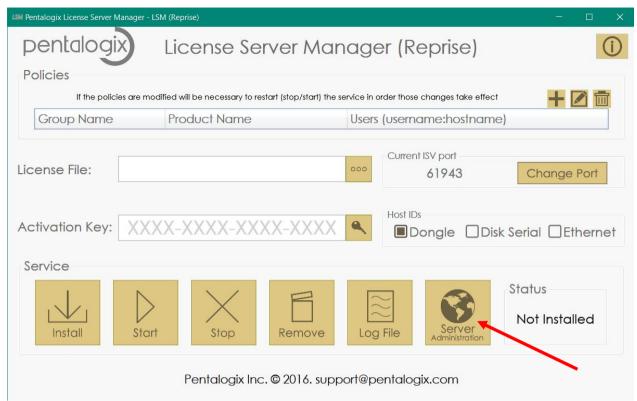

Figure 6. Launch the server administration website.

b. Click in Activate License at the left panel. See Figure 7.

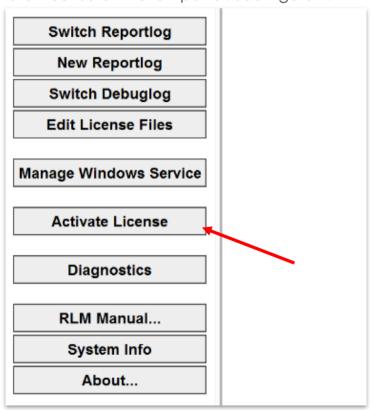

Figure 7. Activating the License with the RLM website

c. Then, **Begin License Activation**. See Figure 8.

Page 6 of 14 January 25, 2016

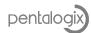

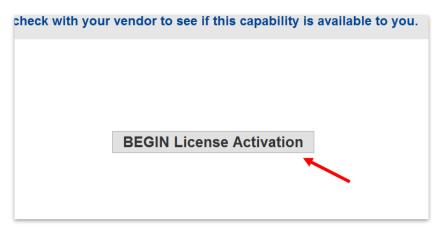

Figure 8. Beginning license activation.

d. Enter the ISV activation website with rlm.pentalogix.com, see Figure 9, then next.

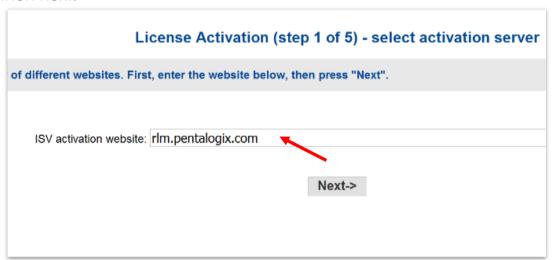

Figure 9. ISV activation website – IP address

e. Enter the "**pentalogix**" as ISV name and your activation key provided to you, then next. See Figure 10.

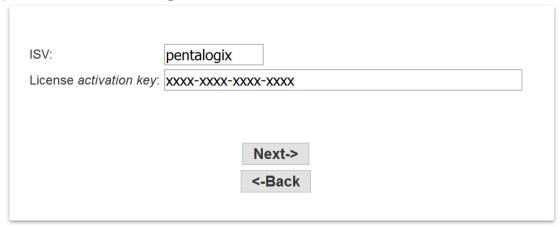

Figure 10. ISV name and the activation key.

f. Enter your host ID of the computer intended to be run as License Server on your network, then next. See Figure 11.

Page 7 of 14 January 25, 2016

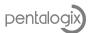

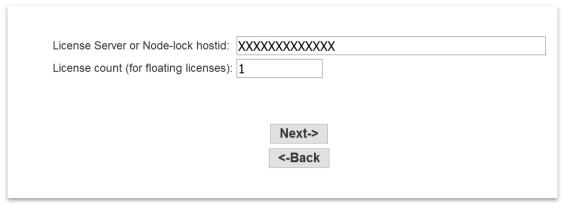

Figure 11. Host ID and License count

g. Enter the name of License File to create or edit, then next. See Figure 12.

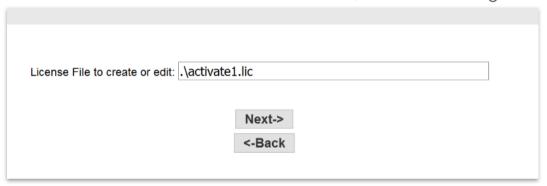

Figure 12. Entering the license name.

h. It will show you a preview of the information that you entered in steps above. If all is right you could proceed to **REQUEST LICENSE**. See Figure 13.

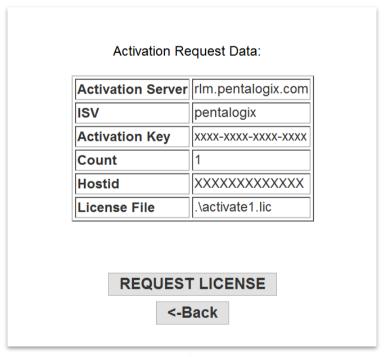

Figure 13. Activation request data summary.

i. Click on reread/restart servers. See Figure 14.

Page 8 of 14 January 25, 2016

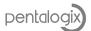

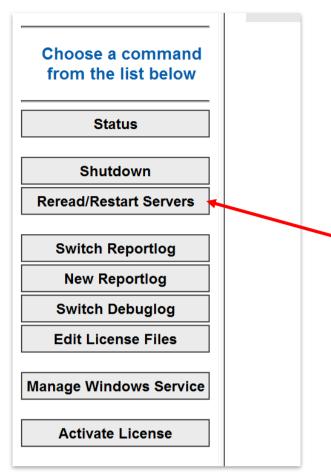

Figure 14. Reread and Restart the license servers

## Install the PentaLogix Product Software on the Client Machine

n order to run your PentaLogix programs the applications must be installed on your client computers. You may install the applications on as many computers in your network as you wish. The License Server will distribute licenses to the clients when the programs are started. The number of clients who can run the software at the same time depends on the number of licensed users recorded in the license on the server. So, if you have a license for 5 users, 5 different client computers ca check out a license at the same time. If the 6<sup>th</sup> tries, it will fail.

On the client computers you need to install the client software only, such as CAMMaster or ViewMate Pro, and you do **not** need to have access to the license file. When the program is used for the first time it will bring up the licensing dialog. This dialog can appear later as well if the licensing fails (server is down or inaccessible etc.).

The application is called **ActivateLicense.exe** and is installed in the same folder as the CAM product. You can activate it by itself, but double-clicking on it, but it is most

Page 9 of 14 January 25, 2016

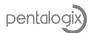

often started automatically, as described above.

This dialog has a lot of information because it can be used to generate any kind of license (node locked, demo or floating). For floating, you are only interested in the bottom section:

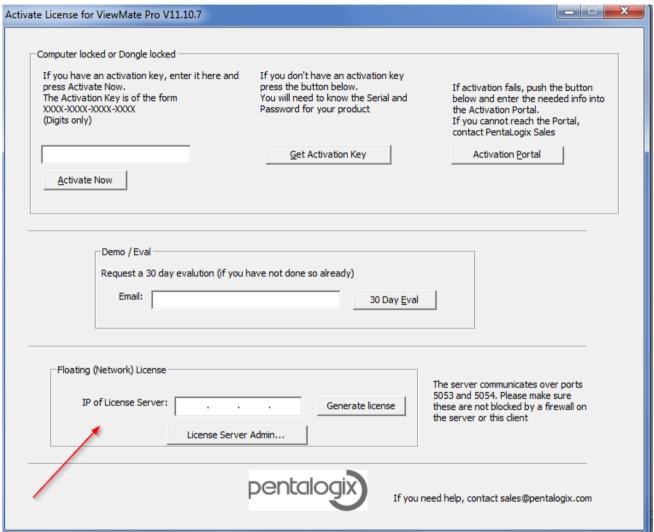

Figure 15 Client Activation

All you need to know is the **IP address** of the computer where the license server was installed (see the previous sections). If you don't know it, ask your system administrator.

Enter this IP in the box shown above and then press "Generate license".

Note that on some local networks, the floating licenses will work even without installing licenses on the client side, but it is always safer to install them.

Also note that communication to the server is done over port **5053**. Make sure this port is not blocked by a firewall on the server or client, because if it is, licensing will not work on the client.

Page 10 of 14 January 25, 2016

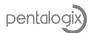

## Changing the ISV port

ISV port is generated randomly by RLM service, which it could be blocked by firewall. If this port is blocked the Software won't work. Once the service has been started, you could see the current port used by the ISV under Current ISV port group box in the LSM app, take a look at figure 16.

Also, if you want, you could change this port for one of your preference and then add it to the firewall. To do this, click on Change Port button, set the new port, save it and restart the service so that changes take effect. If all is going well, you new port entered should be shown as the current ISV port.

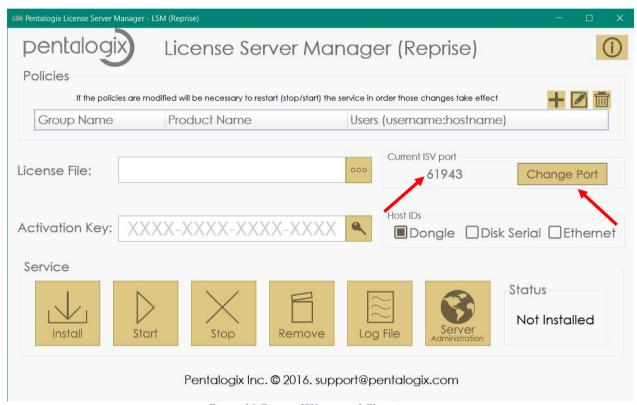

Figure 16 Current ISV port and Changing port

Page 11 of 14 January 25, 2016

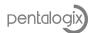

### **Policies**

The policies are managed using groups. A group can contain one or many license products. Each user added to the group will be allowed to use all products belonging to this group. It can be created any number of groups as you wish.

The product name is the name of the license that you bought. i.e viewmatedeluxe, cammaster, viewmatepro.

Each user is identified by the username and the hostname of the PC.

## Add a Group

- 1. To add a group, click on add button.
- 2. Enter the group name
- 3. To add a product name, username and hostname, double click in the table cell that you want to write.
- 4. To save the group, just close the dialog.

**Note:** If some field is empty, the group won't be saved.

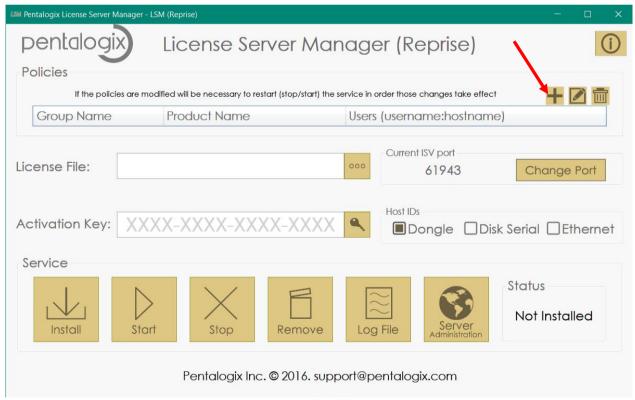

Figure 17 Add a group

Page 12 of 14 January 25, 2016

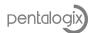

### Edit a Group

To edit a group, you have to select a row – group to edit, and click on the edit button.

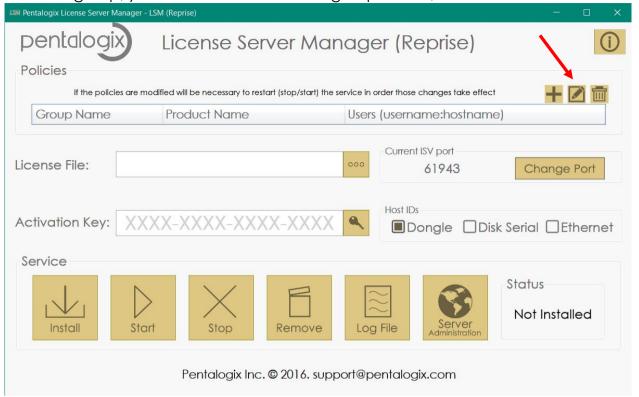

Figure 18 Edit a Group

## Remove a Group

To remove a group, you have to select a row-group to remove, and click on the remove button.

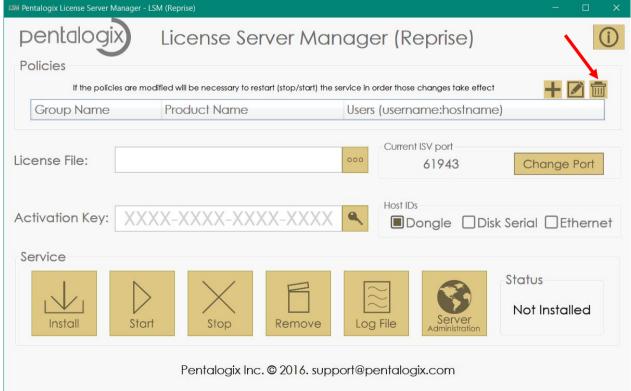

Figure 19. Remove a group

Page 13 of 14 January 25, 2016

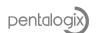

#### Copyright © Pentalogix, 2016. All rights reserved.

You may cite or refer to information published in this document, but you may not reproduce or distribute such information in whole or in part without the prior permission of PentaLogix.

**Disclaimer:** Reasonable efforts have been made to ensure the accuracy of the information presented. However, PentaLogix assumes no responsibly for the accuracy of the information. Product information is subject to change without notice. Pentalogix may make improvements and/or changes in the products and/or the programs described in these publications at any time without notice.

**Trademark:** ProbeMaster, FixMaster, CAMMaster, Verify, ViewMate and LAV501 are trademarks or registered trademarks of PentaLogix.

Page 14 of 14 January 25, 2016